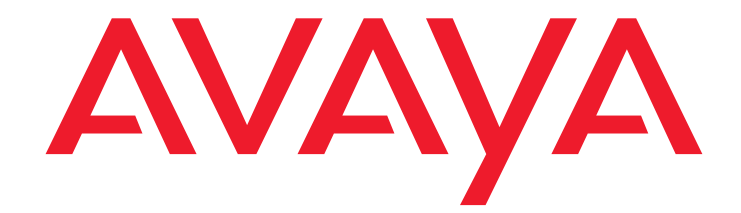

# **Avaya™ CT for Siebel® 7**

Release 1.1, Version 1.0, Service Pack 1 Release Notes

> DXX-1071-00 Issue 1.0 May 2003 Compas ID 98346

#### **© 2003 Avaya Inc. All Rights Reserved.**

### **Notice**

While reasonable efforts were made to ensure that the information in this document was complete and accurate at the time of printing, Avaya Inc. can assume no liability for any errors. Changes and corrections to the information in this document may be incorporated in future releases.

#### **Preventing toll fraud**

"Toll fraud" is the unauthorized use of your telecommunications system by an unauthorized party (for example, anyone who is not a corporate employee, agent, subcontractor, or person working on your company's behalf). Be aware that there may be a risk of toll fraud associated with your system and that, if toll fraud occurs, it can result in substantial additional charges for your telecommunications services.

### **Avaya fraud intervention**

If you suspect that you are being victimized by toll fraud and you need technical assistance or support, call Technical Service Center Toll Fraud Intervention Hotline at +1-800-643-2353 for the United States and Canada. For additional support telephone numbers, see the Avaya Web site:

#### <http://www.avaya.com>

Select **Support**, then select **Escalation Lists**. This Web site includes telephone numbers for escalation within the United States. For escalation telephone numbers outside the United States, select **Global Escalation List**.

### **Providing telecommunications security**

Telecommunications security (of voice, data, and video communications) is the prevention of any type of intrusion to (that is, either unauthorized or malicious access to or use of) your company's telecommunications equipment by some party.

Your company's "telecommunications equipment" includes both this Avaya product and any other voice/data/video equipment that could be accessed via this Avaya product (that is, "networked equipment").

An "outside party" is anyone who is not a corporate employee, agent, subcontractor, or person working on your company's behalf. Whereas, a "malicious party" is anyone (including someone who may be otherwise authorized) who accesses your telecommunications equipment with either malicious or mischievous intent.

Such intrusions may be either to/through synchronous (time-multiplexed and/or circuit-based) or asynchronous (character-, message-, or packet-based) equipment or interfaces for reasons of:

- Use (of capabilities special to the accessed equipment)<br>• Theft (such as of intellectual property financial assets of
- Theft (such as, of intellectual property, financial assets, or toll-facility access)
- Eavesdropping (privacy invasions to humans)
- Mischief (troubling, but apparently innocuous, tampering) • Harm (such as harmful tampering, data loss or alteration, regardless of motive or intent)

Be aware that there may be a risk of unauthorized intrusions associated with your system and/or its networked equipment. Also realize that, if such an intrusion should occur, it could result in a variety of losses to your company (including, but not limited to, human and data privacy, intellectual property, material assets, financial resources, labor costs, and legal costs).

### **Your responsibility for your company's telecommunications security**

The final responsibility for securing both this system and its networked equipment rests with you, an Avaya customer's system administrator, your telecommunications peers, and your managers. Base the fulfillment of your responsibility on acquired knowledge and resources from a variety of sources, including, but not limited to:

- Installation documents
- System administration documents
- Security documents
- Hardware-/software-based security tools
- Shared information between you and your peers
- Telecommunications security experts

To prevent intrusions to your telecommunications equipment, you and your peers should carefully program and configure:

- Your Avaya-provided telecommunications systems and their interfaces
- Your Avaya-provided software applications, as well as their underlying hardware/software platforms and interfaces
- Any other equipment networked to your Avaya products.

### **Warranty**

Avaya Inc. provides a limited warranty on this product. Refer to your sales agreement to establish the terms of the limited warranty. In addition, Avaya's standard warranty language, as well as information regarding support for this product, while under warranty, is available through the following Web site:

<http://www.avaya.com/support>

### **Link disclaimer**

Avaya Inc. is not responsible for the contents or reliability of any linked Web sites and does not necessarily endorse the products, services, or information described or offered within them. We cannot guarantee that these links will work all of the time and we have no control over the availability of the linked pages.

#### **Trademarks**

Adobe, Adobe Acrobat, and the Adobe logo are registered trademarks of Adobe Systems Inc.

Avaya, DEFINITY, and MultiVantage are trademarks and registered trademarks of Avaya Inc.

IBM is a registered trademark of IBM Inc.

Microsoft and Windows are registered trademarks of Microsoft Inc. Pentium is a registered trademark of Intel Inc.

Siebel is a registered trademark of Siebel Systems Inc.

Solaris is a registered trademark of Sun Microsystems Inc.

All trademarks identified by the  $^®$  or ™ are registered trademarks or trademarks, respectively, of Avaya Inc. All other trademarks are the property of their respective owners.

### **Avaya support**

Avaya provides a telephone number for you to use to report problems or to ask questions about your contact center. The support telephone number is 1-800-618-8707 in the United States. For additional support telephone numbers, see the Avaya Web site:

### <http://www.avaya.com>

Select **Support**, then select **Escalation Lists**. This Web site includes telephone numbers for escalation within the United States. For escalation telephone numbers outside the United States, select **Global Escalation List**.

#### **Comments**

To comment on this document, send e-mail to [crminfodev@avaya.com](mailto:crminfodev@avaya.com).

### **Acknowledgment**

This document was written by the CRM Information Development group.

### **Avaya CT for Siebel 7 Release Notes**

### **Contents**

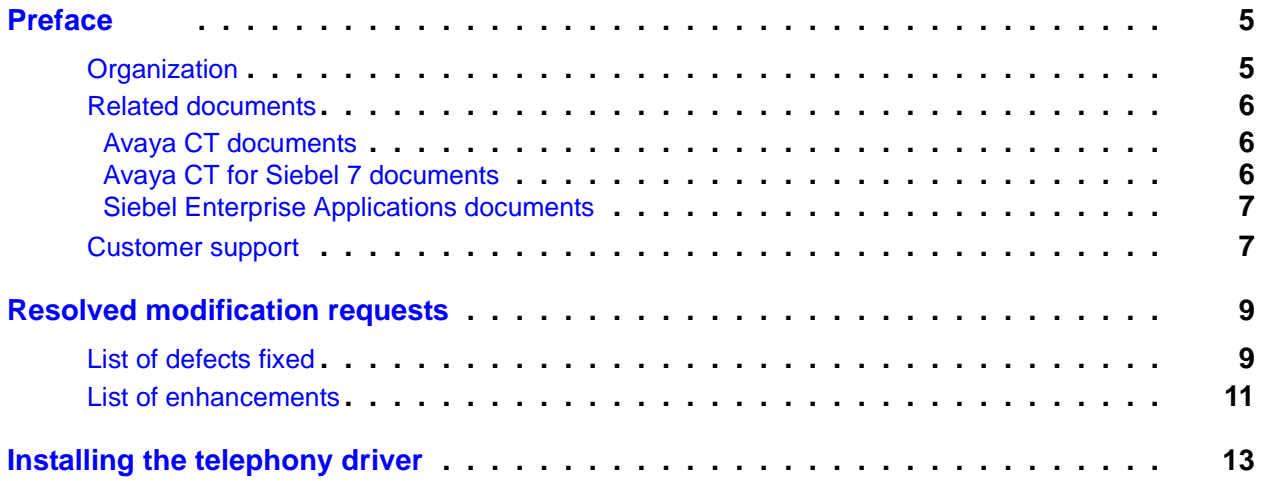

### **Contents**

## <span id="page-4-0"></span>**Preface**

This document provides information relevant to the changes introduced in Service Pack 1 of the Avaya™ Computer Telephony (CT) for Siebel<sup>®</sup> 7 solution. It is assumed that the full system has been installed, configured and used before and only knowledge of the changes are required along with installation instructions for the component which has changed.

It is necessary to refer to Avaya CT for Siebel 7 Installation Guide, Avaya CT for Siebel 7 Administrator's Guide and the Avaya CT for Siebel 7 User Guide to set up the system for the first time.

## <span id="page-4-1"></span>**Organization**

This guide is organized as follows:

- [Resolved modification requests](#page-8-2) on page 9
- [Installing the telephony driver](#page-12-1) on page 13

## <span id="page-5-0"></span>**Related documents**

The following is a list of documents related to Avaya CT, Avaya CT For Siebel 7, and Siebel Enterprise Applications.

### <span id="page-5-1"></span>**Avaya CT documents**

The following is a document related to Avaya CT. This document is stored on the Avaya CT CD-ROM (not provided with Avaya CT for Siebel 7) under the **\Docs** folder in the root directory.

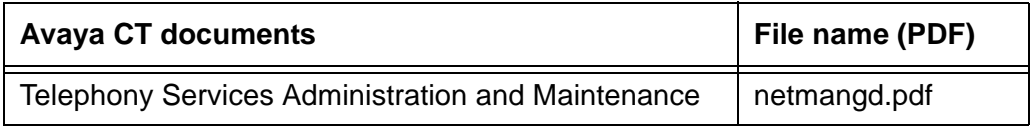

### <span id="page-5-2"></span>**Avaya CT for Siebel 7 documents**

The following are documents related to Avaya CT For Siebel 7. These documents are stored on the Avaya CT For Siebel 7 CD-ROM under the **\Documentation** folder in the root directory.

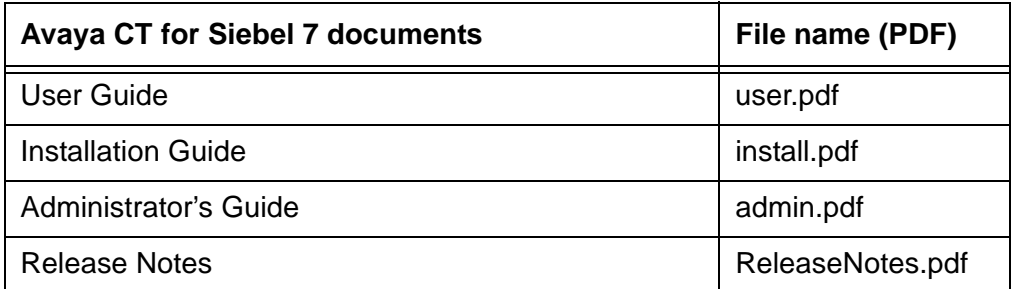

### <span id="page-6-0"></span>**Siebel Enterprise Applications documents**

The following are documents related to Siebel Enterprise Application. These documents are stored on the Siebel Bookshelf CD-ROM (not provided with Avaya CT for Siebel 7) under the **\Docs** folder in the root directory.

### **Siebel Bookshelf documents**

Communications Server Administration Guide

Siebel Tools Guide

Application Administration

## <span id="page-6-1"></span>**Customer support**

For questions about Avaya CT For Siebel 7, customers can call the Avaya Support Center at 1-800-618-8707 and follow the voice prompts for the Siebel interface.

### **Preface**

#### <span id="page-8-2"></span> $\blacksquare$  $\blacksquare$  $\blacksquare$  $\blacksquare$  $\blacksquare$

# <span id="page-8-0"></span>**Resolved modification requests**

This section includes the following topics:

 $\blacksquare$ 

- [List of defects fixed](#page-8-1) on page 9
- [List of enhancements](#page-10-0) on page 11

## <span id="page-8-1"></span>**List of defects fixed**

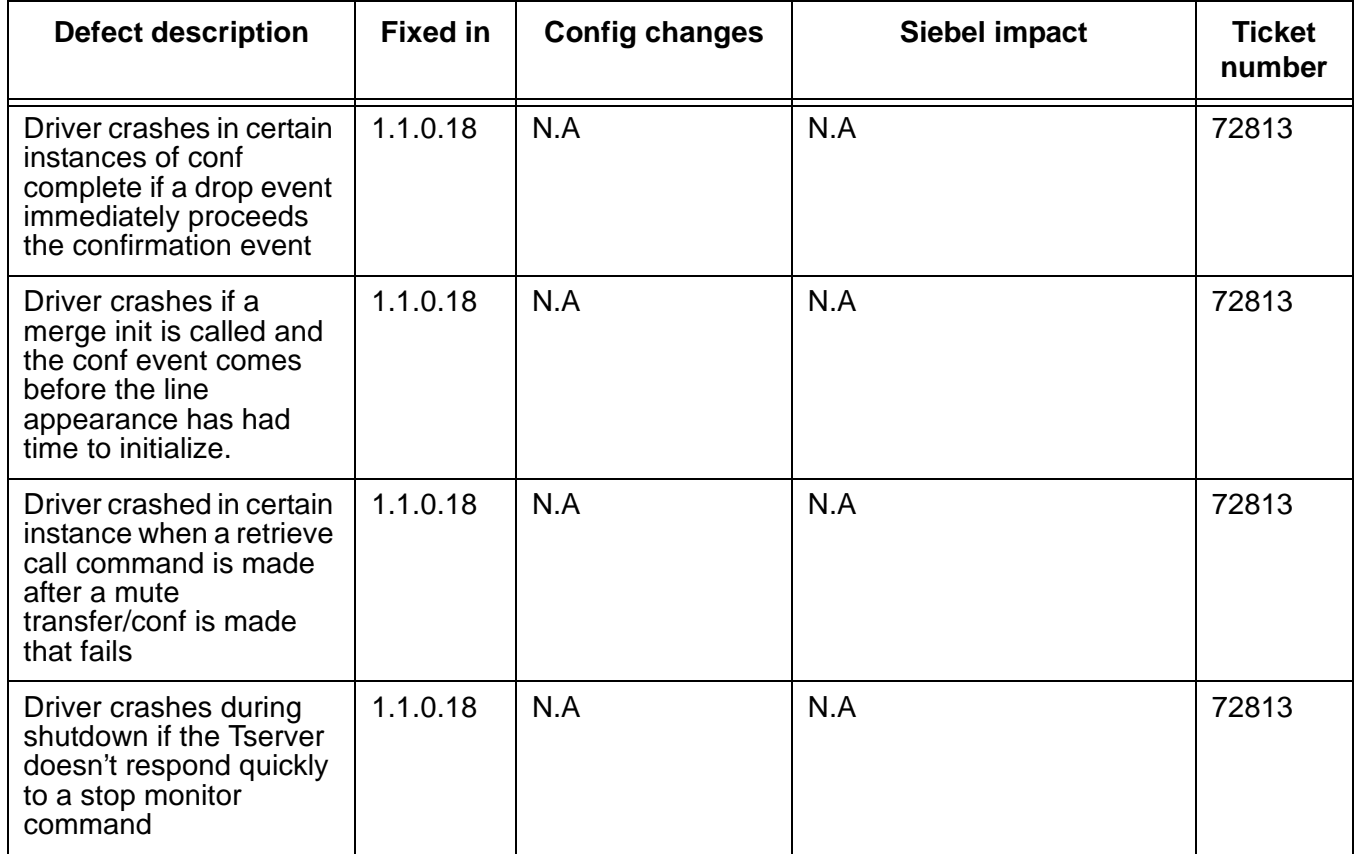

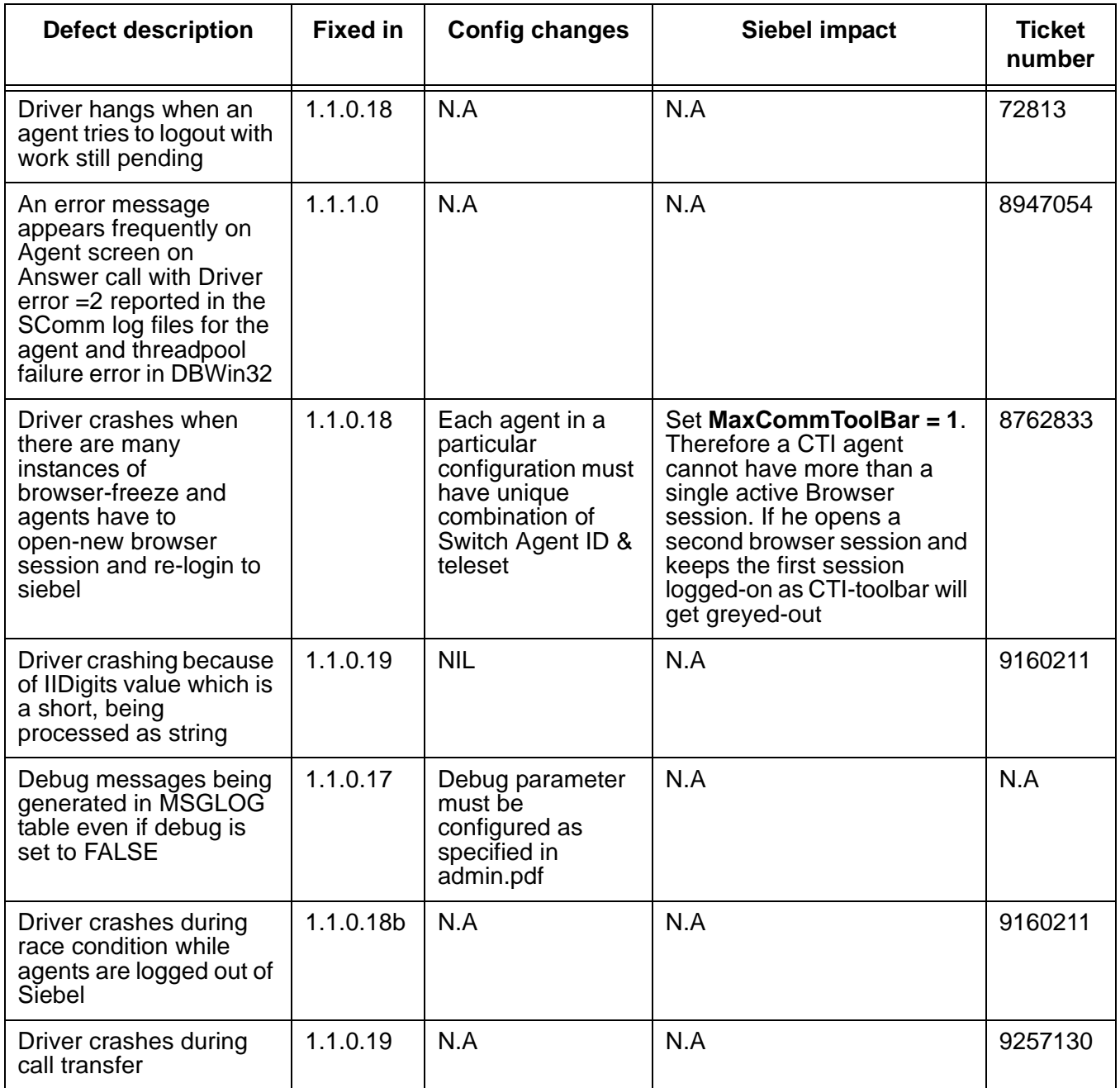

## <span id="page-10-0"></span>**List of enhancements**

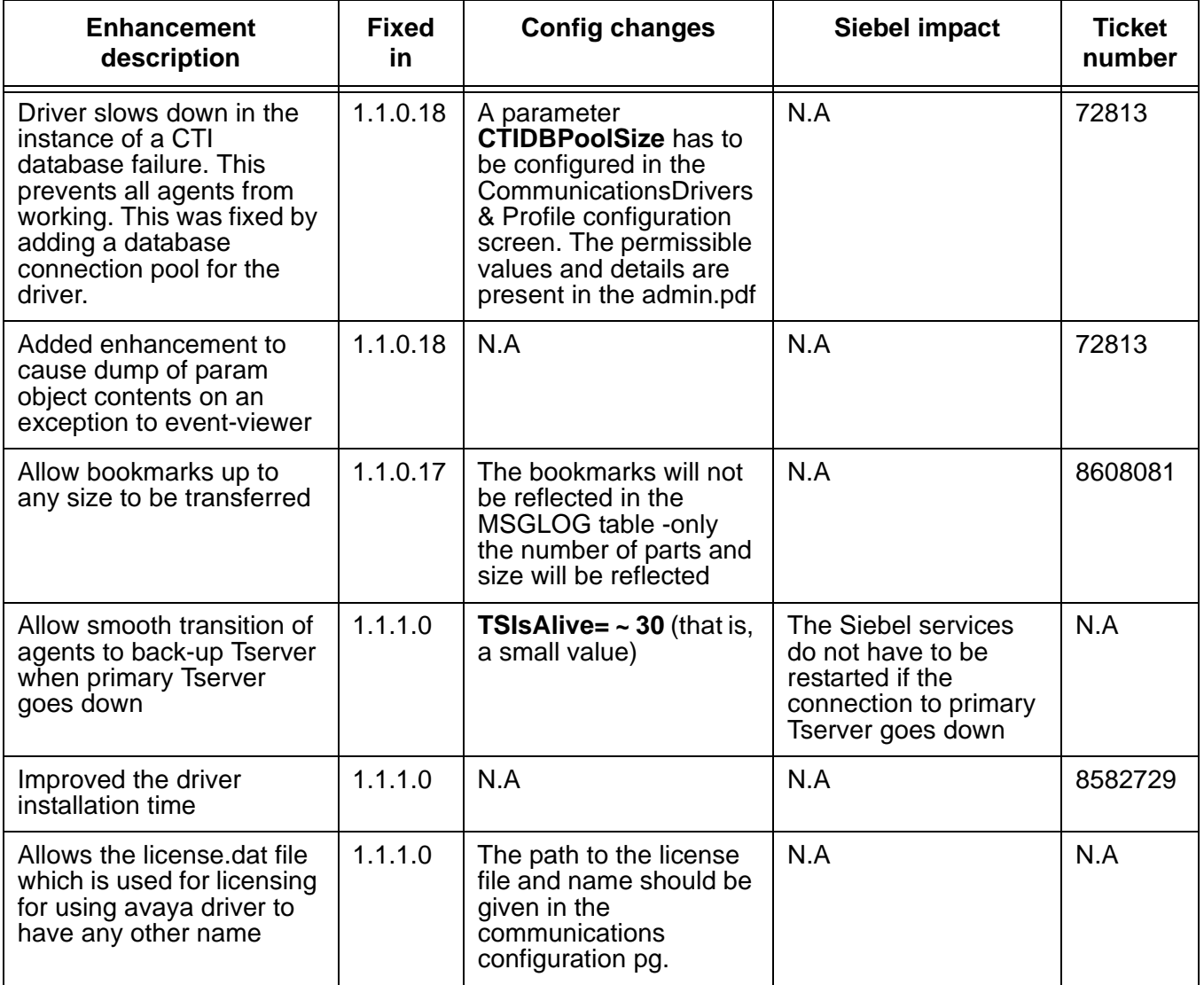

**Resolved modification requests**

<span id="page-12-1"></span>

## <span id="page-12-0"></span>**Installing the telephony driver**

The telephony driver must be installed on the Siebel Communication server. To install the telephony driver:

1. Select **Start > Settings > Control Panel**.

The **Control Panel** window is displayed.

2. Select **Administrative Tools**.

The **Administrative Tools** are displayed.

3. Select **Services**.

The **Services** dialog box is displayed.

4. Right-click **Siebel Services**.

A pop-up menu is displayed.

- 5. Click **Stop**.
- 6. Place the CD-ROM in the drive.
- 7. Navigate to the **DRIVER** folder.
- 8. Double-click **setup.exe**.

The application verifies the prerequisites. This may take a few moments. The **Choose Destination Location** dialog box is displayed.

9. To install the software in a different location, click **Browse** to select a new location.

### **Note:**

Avaya recommends that you install the software in the default location.

10. Click **Next**.

The **Welcome** dialog box is displayed.

11. Click **Next**.

The **License Agreement** dialog box is displayed.

12. Click **Yes**.

The **Select Database** dialog box is displayed.

13. Select **SQL** or **DB2**.

### 14. Click **Next**.

The program installs the files onto the server. Progress is shown the **Setup Status** dialog box. When finished, the **Installation Complete** dialog box is displayed.

15. Click **Finish**.